## **HƯỚNG DẪN ĐĂNG NHẬP CSDL**

## **CÁCH 1: ĐĂNG NHẬP TỪ WEBSITE THƯ VIỆN TRƯỜNG**

- **- Bước 1: Truy cập<https://lib.uel.edu.vn/>**➔ Nhấn chọn *"Tài nguyên", "CSDL điện tử", "Hệ thống thư viện ĐHQG – HCM"*
- **- Bước 2: Nhấn chọn CSDL quan tâm => Nhấn** *"Đăng nhập"*
- **- Bước 3: Nhập** *"Tên đăng nhập"* **&** *"Mật khẩu"* **=> Nhấn chọn** *"Đăng nhập"*

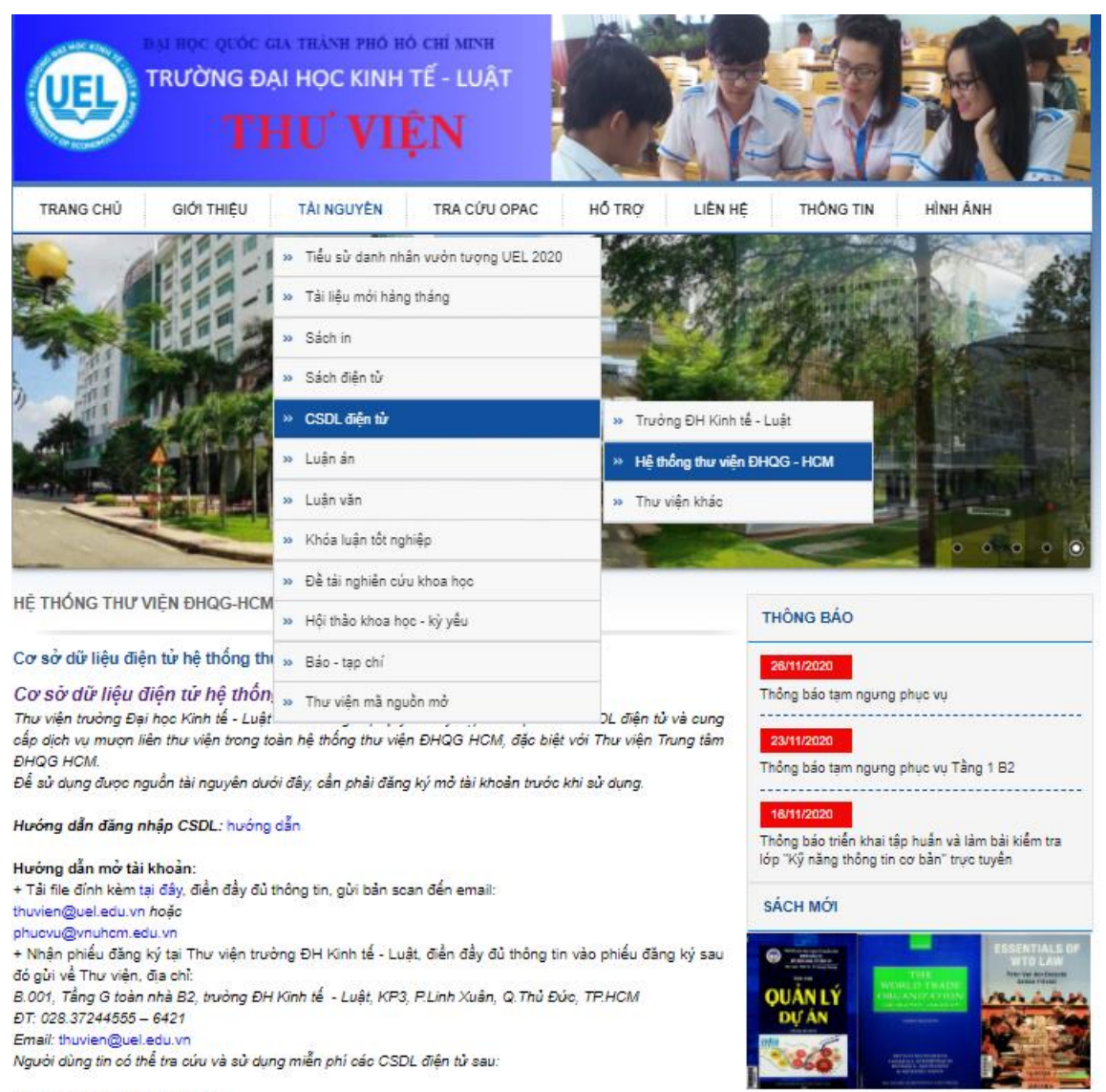

Các CSDL điện tử tiếng Anh:

## **CÁCH 2: ĐĂNG NHẬP TỪ WEBSITE THƯ VIỆN TRUNG TÂM**

**Có hai cách truy cập:**

## **Cách 1:**

**- Bước 1**: Truy cập [www.vnulib.edu.vn](http://www.vnulib.edu.vn/) ➔ Nhấn chọn *"Tài khoản thư viện"*

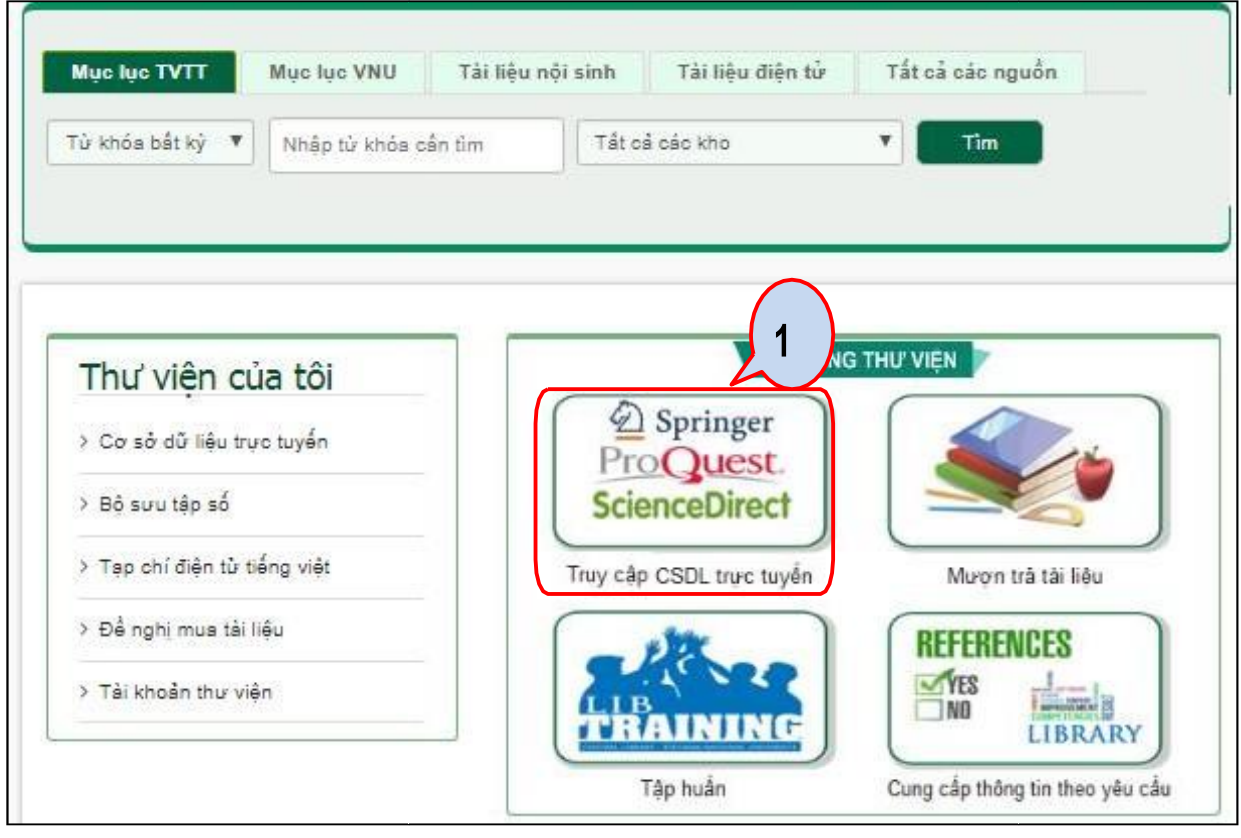

**- Bước 2**: Nhấn chọn CSDL quan tâm => Nhấn *"Đăng nhập"*

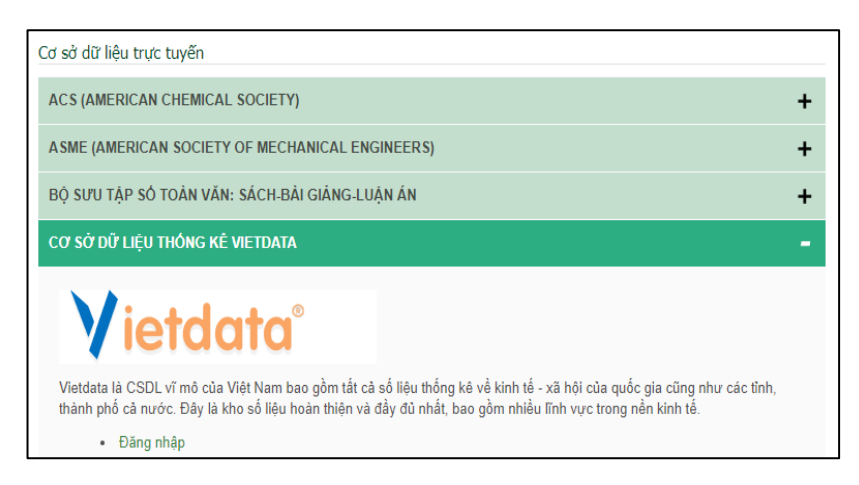

**- Bước 3**: Nhập *"Tên đăng nhập"* & *"Mật khẩu"* => Nhấn chọn *"Đăng nhập"*

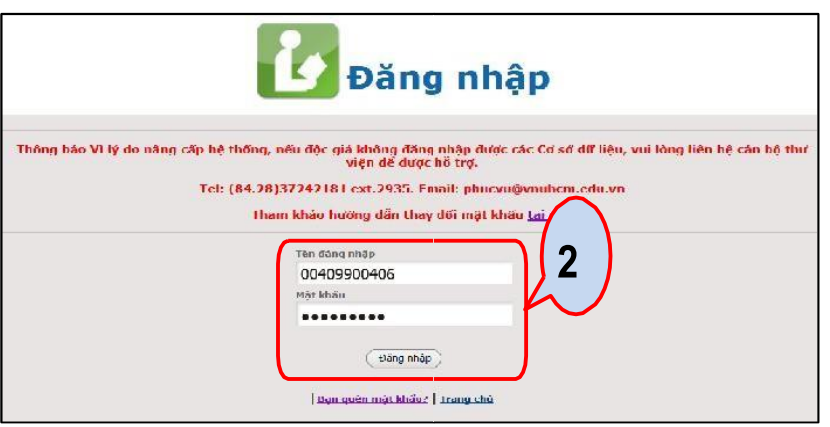

**Đăng nhập thành công**

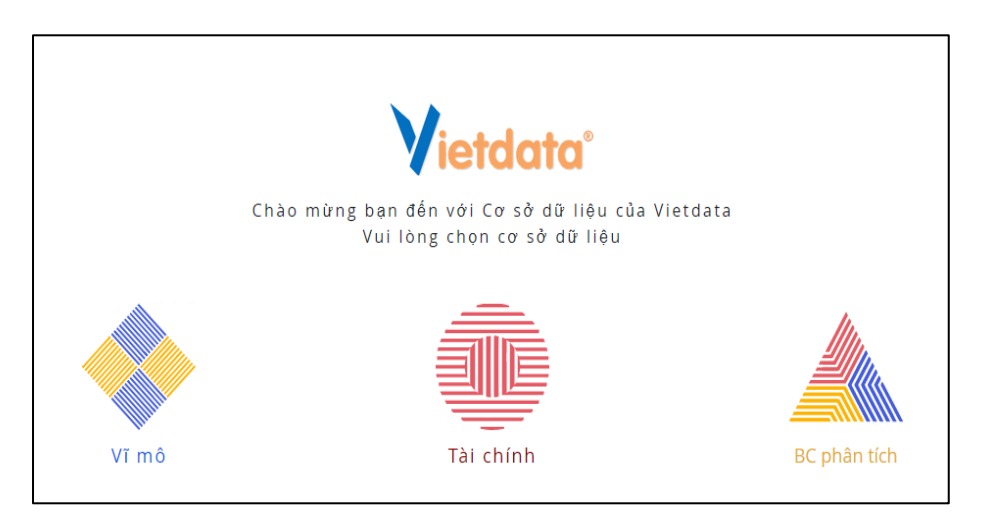

**Cách 2:**

**- Bước 1**: Truy cập [www.vnulib.edu.vn](http://www.vnulib.edu.vn/) ➔ Nhấn chọn *"Tài khoản thư viện"*

**- Bước 2**: Nhập *"Tên đăng nhập"* & *"Mật khẩu"* ➔ Nhấn chọn *"Đăng nhập"*

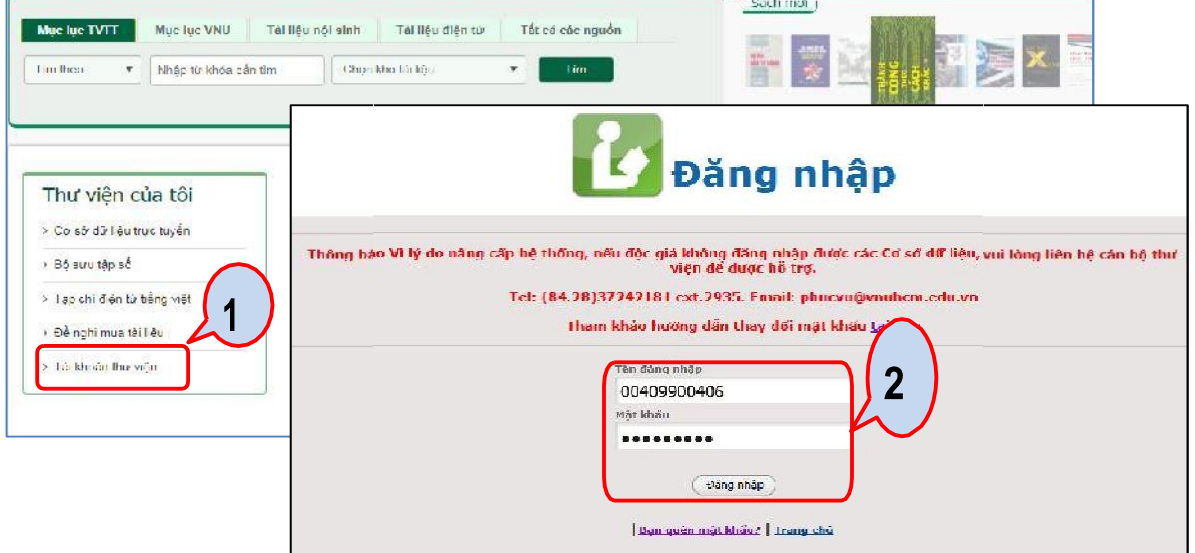

**- Bước 3**: Trên giao diện tài khoản thư viện, chọn **"Cơ sở dữ liệu"** => Nhấn chọn CSDL

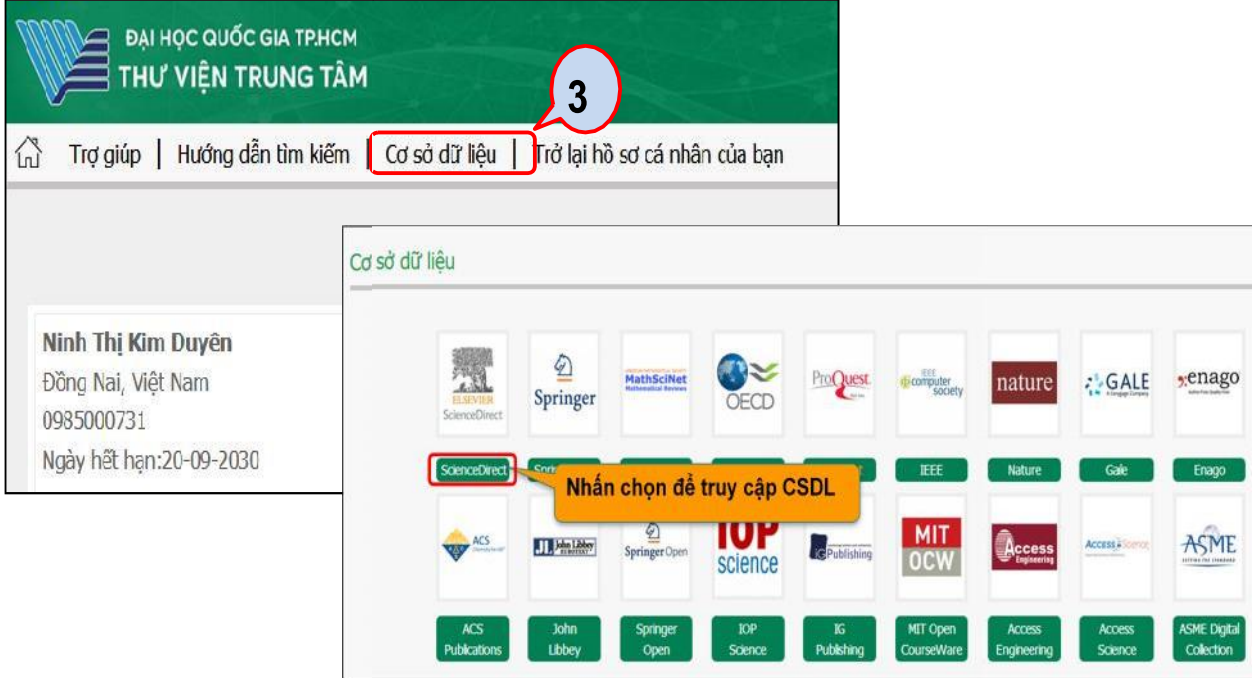

Mọi thông tin và hỗ trợ truy cập, vui lòng liên hệ:

- Email: referencelib@uel.edu.vn;
- ĐT: (028. 37244555 ext. 6423) gặp cô Nhung